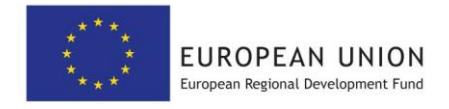

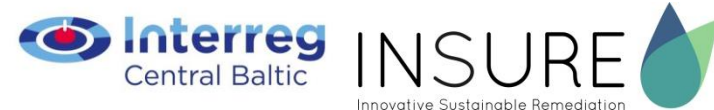

# Darbs ar Piesārņoto un potenciāli piesārņoto vietu (PPPV) reģistru

Instrukcija informācijas iesniedzējam

### Saturs

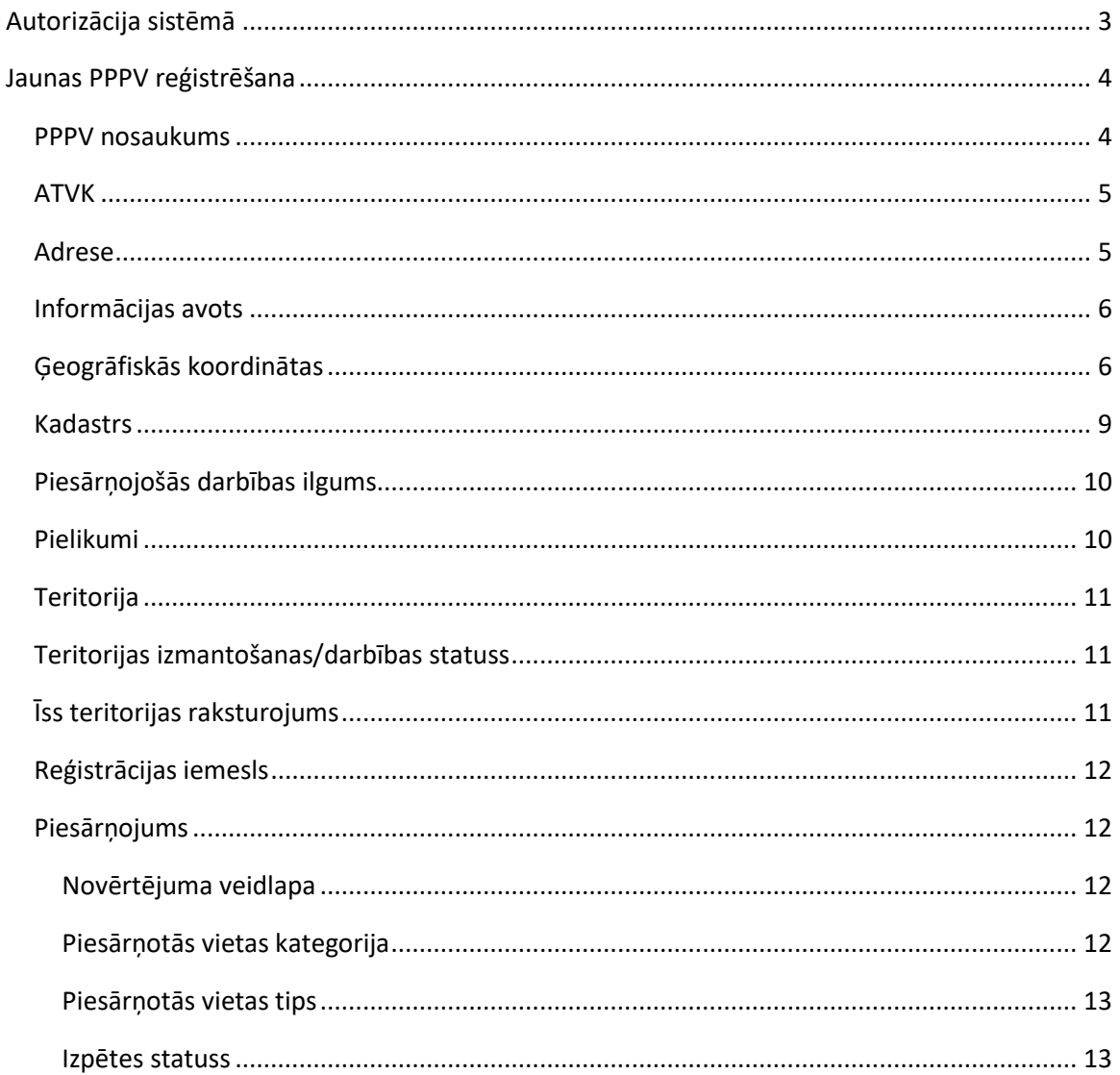

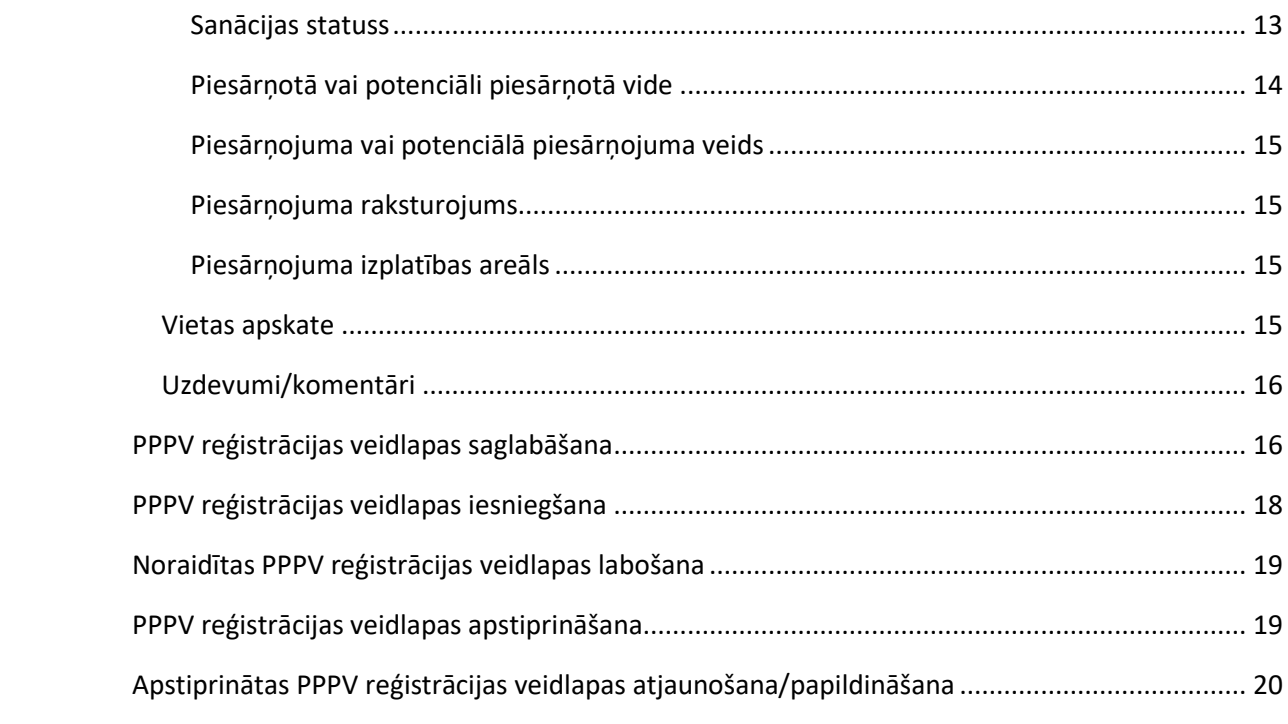

<span id="page-2-0"></span>Autorizācija sistēmā

## <span id="page-3-0"></span>Jaunas PPPV reģistrēšana

Lai reģistrētu jaunu PPPV, ejiet uz sadaļu "PPPV reģistrs" → "Piesārņoto un potenciāli piesārņoto vietu saraksts" → "Jauns":

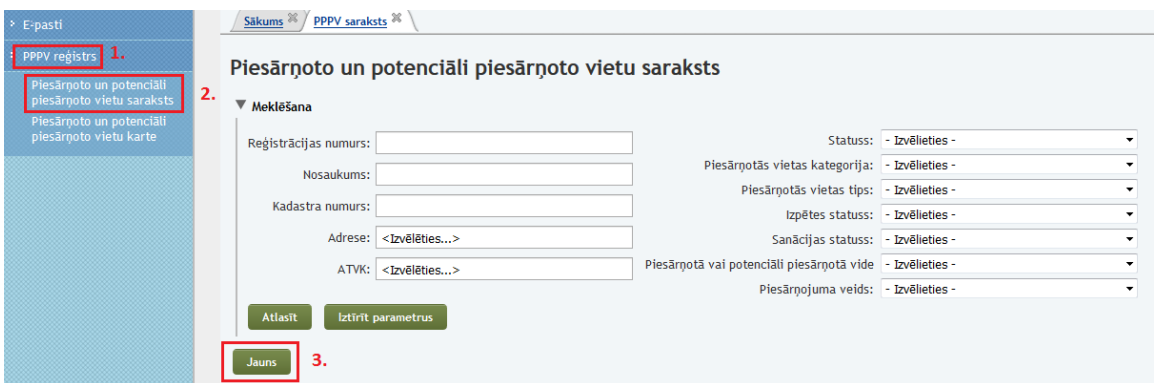

Šī darbība atvērs jaunas PPPV reģistrācijas veidlapu statusā "Uzmetums":

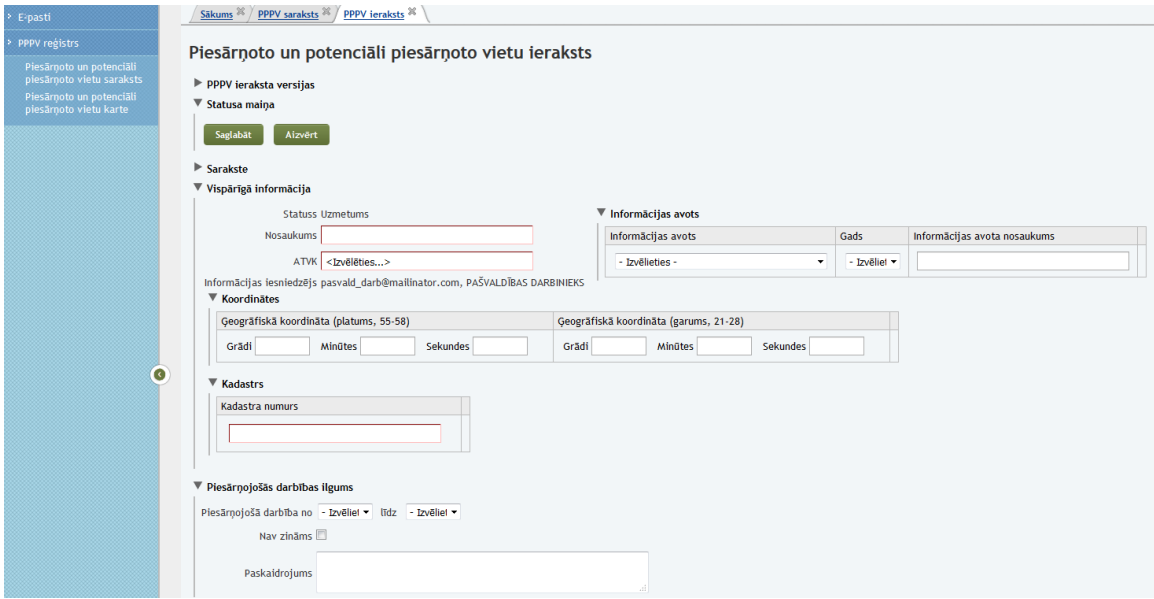

### <span id="page-3-1"></span>*PPPV nosaukums*

PPPV nosaukums jāveido tā, lai tas sniegtu īsu aprakstošu informāciju par PPPV tipu un atrašanās vietu, ievērojot latviešu valodas labskanību. Var izmantot arī vispārpieņemtos saīsinājumus.

#### *Piemēram – DUS Aizputes ielā*

Var izmantot arī īpašības vārdus, kas apzīmē objekta pašreizējo statusu, bet jābūt uzmanīgiem ar statusu maiņu.

#### *Piemēram – Bijusī DUS Aizputes ielā*

Ja konkrētā ielā ir vairāki DUS var pielikt arī konkrēto mājas numuru.

Pagasta un novadu nosaukumus nevajag izmantot, jo tie paradās katras PPPV adresē un ATVK, kas arī ir pieejami datu bāzē.

Ja PPPV atrodas lauka vidū (piemēram pesticīdu noliktavas), kam nevar nodefinēt precīzu atrašanās vietu, var izmantot tuvāko māju vai ceļu nosaukumus:

#### *Piemēram:*

#### *Pesticīdu noliktava pie Kļavām*

#### *Pesticīdu noliktava pie Suntažu ceļa*

Ja PPPV ir konkrētas uzņēmuma darbības objekts, var izmantot uzņēmuma nosaukumu.

#### *Piemēram :*

#### *SIA Kurekss atkritumu izgāztuve*

#### *SIA Kurekss naftas bāze*

Vecām atkritumu izgāztuvēm, kas vairāk nedarbojas, vajag noradīt aptuvenu atrašanas vietu, kur var izmantot vietvārdus.

#### *Piemēram – Atkritumu izgāztuve Sarkaņu mežā*

Ja PPPV tiek reģistrēta vides avārijas vieta, tad to atspoguļo arī nosaukumā, aprakstot avārijas veidu un vietu.

#### *Piemēram:*

*Avārijas vieta uz Jēkabpils ceļa*

#### <span id="page-4-0"></span>*Avārijas vieta pie Ludzas ezera*

Pie militāriem objektiem norāda militāro objektu tipu un atrašanās vietu

#### *Piemēram:*

#### *Raķešu bāze Vilcēnos*

### *ATVK*

Administratīvi teritoriālo vienību, kurā atrodas PPPV. Vēlams to norādīt iespējami sīki, t.i. līdz pagasta vai pilsētas līmenim. Jāsameklē vajadzīgais ieraksts meklētājā un jāizvēlas no piedāvātā saraksta. Aizpildot ATVK aili, atveras jauna aile "Adrese".

### <span id="page-4-1"></span>*Adrese*

PPPV adrese ar maksimālo iespējamo precizitāti līdz ēkai, kas ar adrešu meklētāju jāsameklē un jāizvēlas no saraksta.

• Kā strādā adrešu meklētājs? Vispirms, adrešu meklētāju ierobežo iepriekš izvēlētais ATVK ieraksts – ja tur būs izvēlēta Rīga, sameklēt varēs tikai Rīgai pakārtotās adreses.

Līdz ar to, pilsētas gadījumā meklēšanu vislabāk sākt ar ielas nosaukumu, bet lauku teritorijas (novada vai pagasta gadījumā) – ar māju vai nekustamā īpašuma nosaukumu.

Situācijā, kad ielai ir daudz māju numuru, vai starp ATVK vienību un ielu pa vidu vēl ir kāds ciems, šie adreses elementi jāatdala ar **komatu un atstarpi**. Piemēram, lai atrastu Rīgā Maskavas ielu 165, meklētājā jāraksta frāze "Maskavas iela, 165":

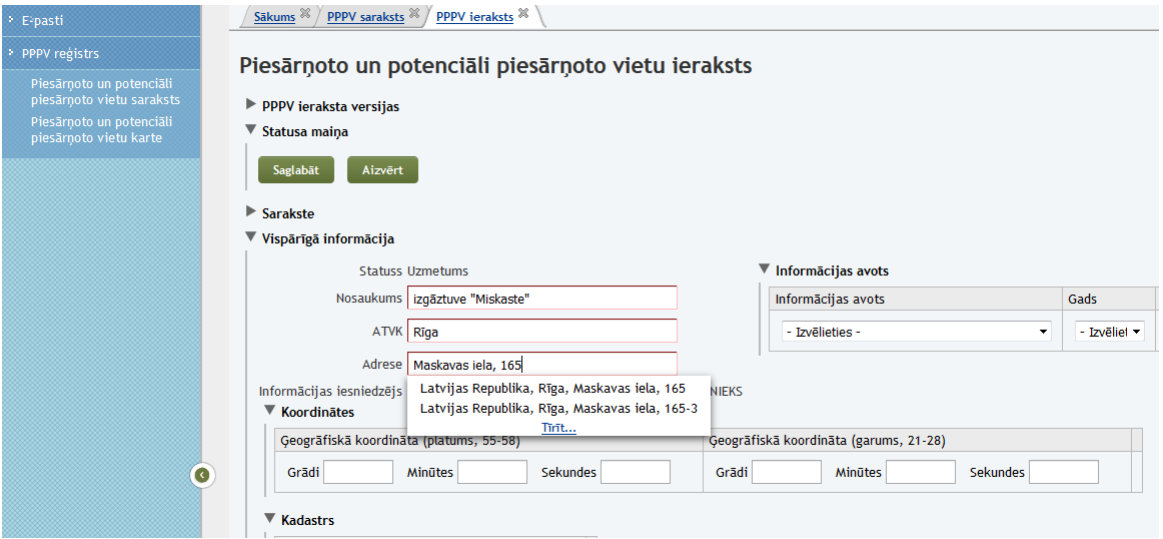

• Kā rīkoties, ja PPPV nav precīzas adreses vai to nevar piedāvātajā sarakstā atrast? Jānorāda adrese ar nākošo iespējamo precizitātes līmeni, ne zemāku kā pagastu vai pilsētu.

### <span id="page-5-0"></span>*Informācijas avots*

Informācijas avotus norāda no datu bāze esošā kataloga. Informācijas avota nosaukums ir brīvs teksta lauks, kur jāpiešķir nosaukums klasificētam informācijas avotam.

Piemēram:

<span id="page-5-1"></span>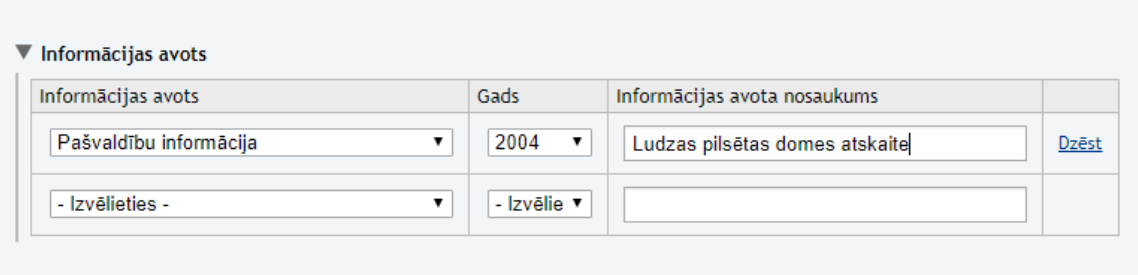

Ja dokumentam ir oficiālās nomenklatūras numurs kādā iestādē - to vajag norādīt pie Informācijas avota nosaukuma.

### *Ģeogrāfiskās koordinātas*

Ievada PPPV ģeogrāfiskās koordinātas pēc formas "grādi – minūtes – sekundes". Noderīgi padomi:

• Koordinātu pārrēķināšanai no decimālajām uz grādiem var izmantot interneta tiešsaistes konvertorus, piemēram

("Palīgrīki" → "Koordinātas" → "Pārrēķināt")

o <http://www.earthpoint.us/Convert.aspx>

- Koordinātas iespējams ievadīt ar precizitāti līdz 0,001 sekundei, kas dabā atbilst 17-30 mm.
- **Svarīgi!** Ievadot vismaz trīs koordinātu pārus, iespējams iezīmēt kartē laukuma objektu (t.s. poligonu);
- Gadījumā, ja ievadītās koordinātas būs pārāk tālu no iepriekš norādītas adreses, tiks attēlots atbilstošs brīdinošs paziņojums:

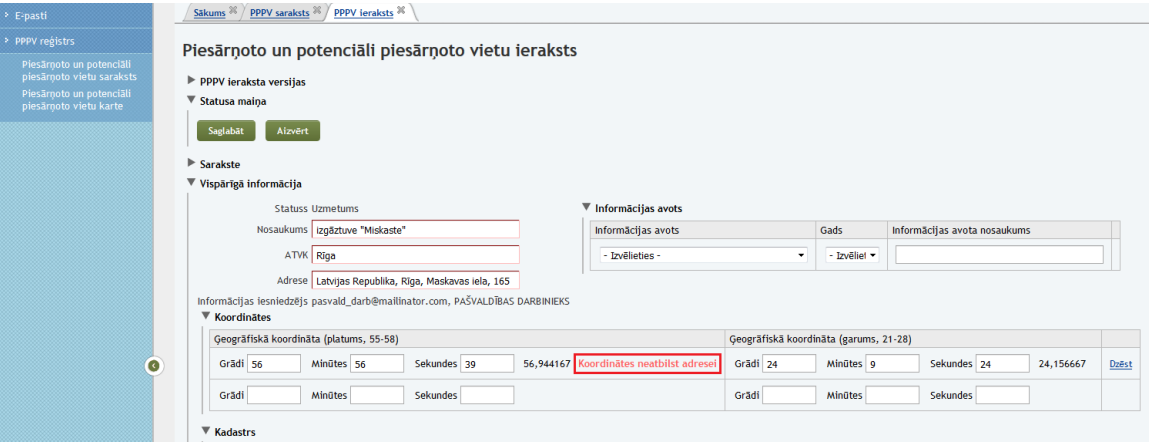

Pēc tam, kad PPPV ieraksts būs vismaz vienu reizi veiksmīgi saglabāts, ievadītās koordinātas būs iespējas arī attēlot kartē:

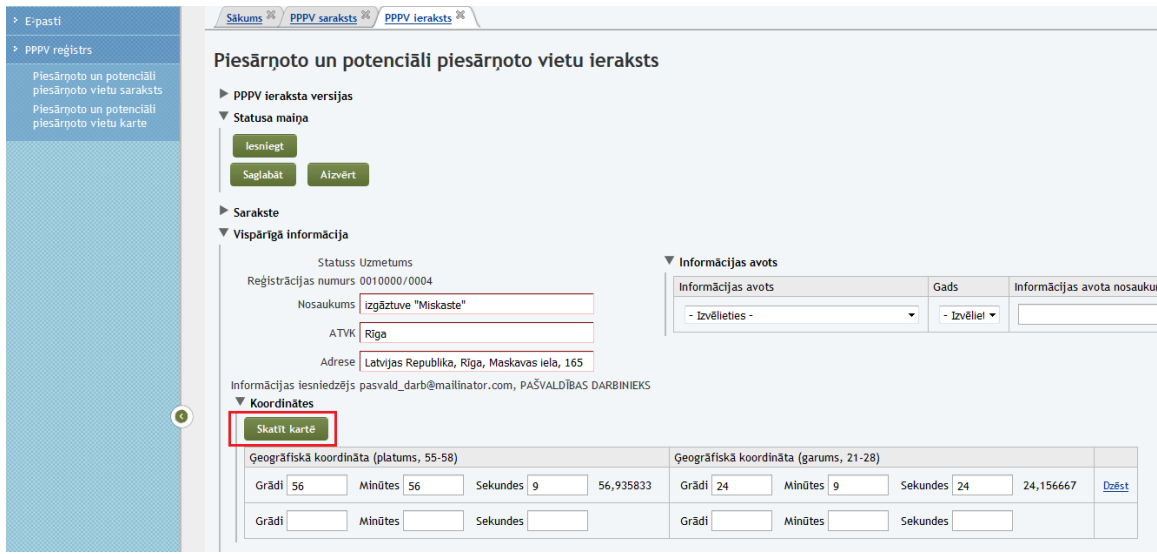

Sākumā, kamēr tā nebūs apstiprināta, ievadītā PPPV attēlosies kā pelēks aplītis (sk. atzīmi 1 attēlā). Vēlāk, kad ieraksts tiks apstiprināts, tas attēlosies tādā krāsā, kāda saskaņā ar leģendu (sk. atzīmi 2 attēlā) atbildīs attiecīgās PPPV kategorijai:

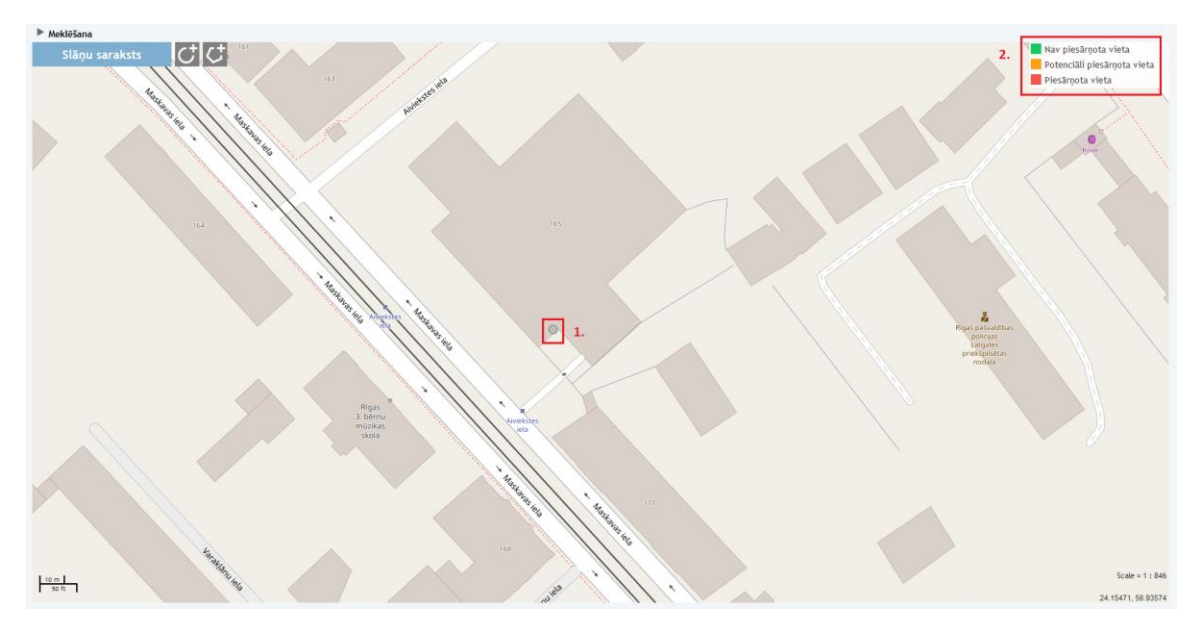

**Svarīgi!** Atverot karti no PPPV reģistrācijas ieraksta, kartē tiek rādīta tikai konkrētā PPPV. Citas PPPV šajā skatā nebūs redzamas – ja būs nepieciešams redzēt arī tās, tad jāskatās pilnā karte pa ceļu "PPPV reģistrs" → "Piesārņoto un potenciāli piesārņoto vietu karte".

### <span id="page-8-0"></span>*Kadastrs*

Kadastra numurs (vai numuri) zemes gabalam, uz kura atrodas PPPV:

- Kadastra numuru atbilstību adresei var pārbaudīt VZD vietnē [www.kadastrs.lv;](http://www.kadastrs.lv/)
- Vienai PPPV var norādīt vairākus kadastra numurus;
- Kadastru numuriem ir pārbaude uz pareizu sintaksi (lai numurs būtu pareizi uzrakstīts) un atbilstību norādītajai adresei un koordinātām:

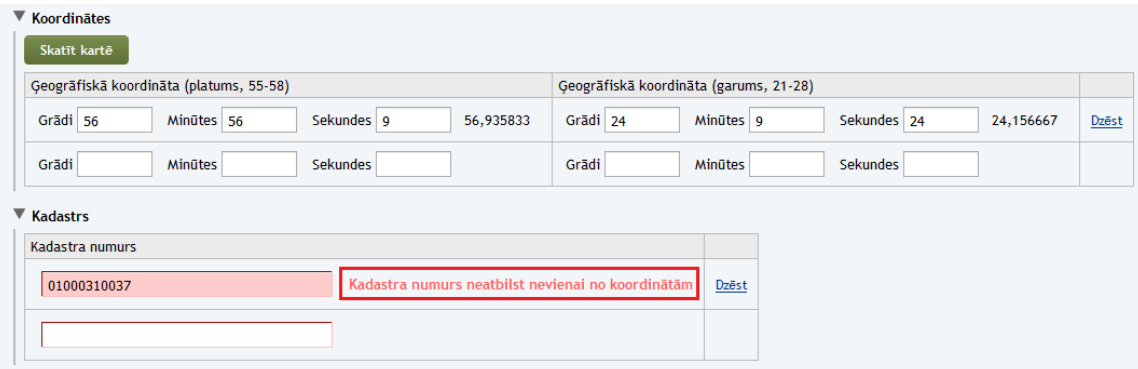

### <span id="page-9-0"></span>*Piesārņojošās darbības ilgums*

Norāda piesārņojošās darbības periodu (sākuma un beigu gadus). Ja PPPV reģistrēšanas brīdī piesārņojošā darbība joprojām turpinās, tad aili "līdz" atstāj tukšu.

Gadījumā, ja par piesārņojošās darbības ilgumu ziņu nav, jāieliek ķeksītis ailē "Nav zināms".

### <span id="page-9-1"></span>*Pielikumi*

Iespēja pievienot PPPV reģistrācijas veidlapai pielikumus. Pielikumu saskarnē var veikt sekojošas darbības:

• Aplūkot atļautos pievienojamo datņu paplašinājumus (tipus):

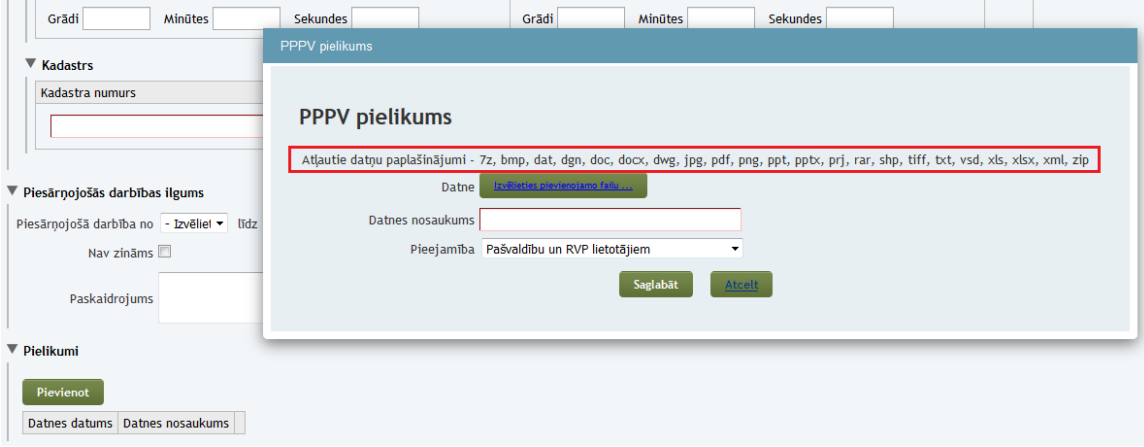

Ja nepieciešams pievienot tāda tipa datni, kāds sarakstā nav minēts, vai arī nepieciešams lielāks limits pievienojamo datņu izmēram megabaitos, lūdzu sazināties ar PPPV reģistra administratoru – [atbalsts@lvgmc.lv.](mailto:atbalsts@lvgmc.lv)

• Izvēlēties augšupielādējamo datni no sava datora:

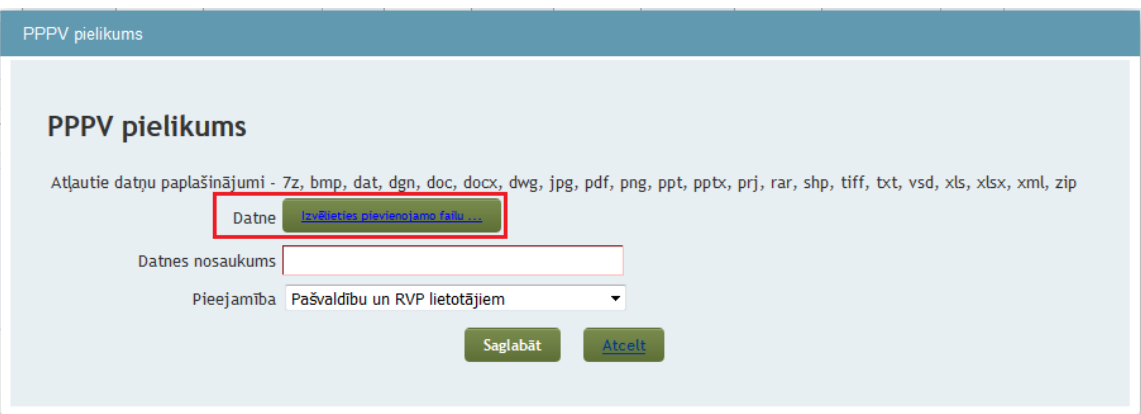

• Pārsaukt augšupielādējamo datni. Nosaukumā var droši izmantot arī latviešu valodas burtus ar mīkstinājumiem vai garumzīmēm:

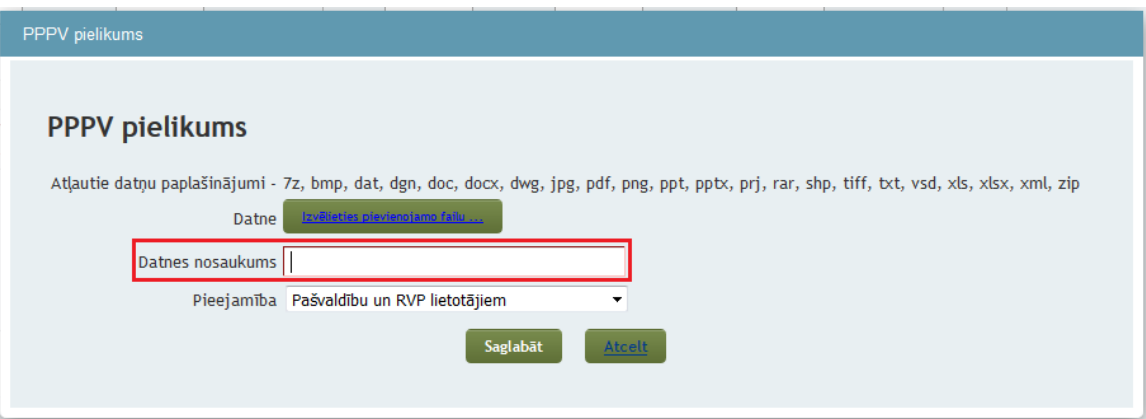

• Nodefinēt pieejas tiesības datnes aplūkošanai:

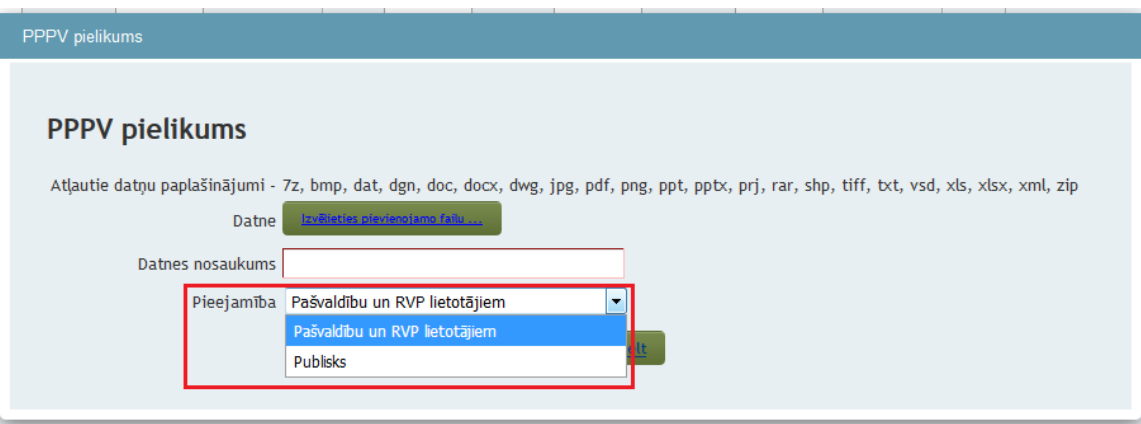

Katrai augšupielādējamajai datnei ir iespējams uzstādīt individuālas pieejas tiesības, izvēloties starp:

- "Pašvaldību un RVP lietotājiem" tad augšupielādēto datni redzēs tikai reģistrētie attiecīgās pašvaldības un RVP lietotāji, kā arī reģistra administratori;
- "Publisks" augšupielādēto datni varēs aplūkot arī nereģistrētie (publiskie) lietotāji.

### <span id="page-10-0"></span>*Teritorija*

Teritorijas izmantošanas veids (zonējums). Vajadzīgs, lai labāk varētu izvērtēt PPPV radīto risku iedzīvotājiem.

### <span id="page-10-1"></span>*Teritorijas izmantošanas/darbības statuss*

Norādīt, vai PPPV teritorijā notiek aktīva [saimnieciskā] darbība, un vai teritorija ir slēgta (pieejama tikai autorizētam personālam), vai arī tā ir pilnībā publiska, kurā iekļūt var jebkurš.

### <span id="page-10-2"></span>*Īss teritorijas raksturojums*

Norādīt, vai PPPV teritorijā ir cietais segums, ēkas vai būves, kā arī pazemes komunikācijas. Vajadzības gadījumā informāciju var papildināt laukā "Sīkāks apraksts".

Apkārtnes raksturojums Norāda aptuvenu attālumu metros līdz:

- Dzīvojamai vai sabiedriskai zonai;
- Virszemes ūdeņiem;
- Dzeramā vai tehniskā ūdens ieguves vietai;
- Lauksaimniecībā izmantojamai zemei.

Ģeoloģiskajā raksturojumā norāda:

- Augsnes tipu (māls, smilts, grants, kūdra utml.);
- Gruntsūdens līmenis (metros);
- Augsnes pH;
- Veģetācija vietas teritorijā (norāda, vai PPPV aug zāle, krūmi, koki var norādīt arī kādi).

### <span id="page-11-0"></span>*Reģistrācijas iemesls*

Norāda PPPV reģistrācijas iemeslu, kāpēc tā būtu iekļaujama PPPV reģistrā. Piemēram, "teritorijā konstatēts piesārņojums" vai "ir ziņas par vēsturisku naftas produktu noplūdi".

#### <span id="page-11-1"></span>*Piesārņojums*

#### <span id="page-11-2"></span>Novērtējuma veidlapa

Novērtējuma veidlapu aizpilda informācijas iesniedzējs. Iegūtie rezultāti kalpo par pamatu lai novērtētu PPPV kategoriju. **Tas jādara tikai no jauna reģistrētām vietām.**

#### <span id="page-11-3"></span>Piesārņotās vietas kategorija

Klasifikācija, vai PPPV ir:

- "Piesārņota vieta" pierādīts piesārņojums. Šādas PPPV pēc apstiprināšanas kartē tiks attēlotas **sarkanā krāsā**.
- "Potenciāli piesārņota vieta" pieejamās ziņas liecina, ka vieta varētu būt piesārņota, bet nav veikta izpēte, lai piesārņojuma klātbūtni pierādītu. Šādas PPPV pēc apstiprināšanas kartē tiks attēlotas **oranžā krāsā**.
- "Nav piesārņota (apzināta vai pilnībā attīrīta) vieta" izpētē konstatēts, ka piesārņojums nepārsniedz normatīvajos aktos noteiktos robežlielumus, vai arī ir sekmīgi veikta PPPV sanācija (attīrīšana). Šādas PPPV pēc apstiprināšanas kartē tiks attēlotas **zaļā krāsā**.

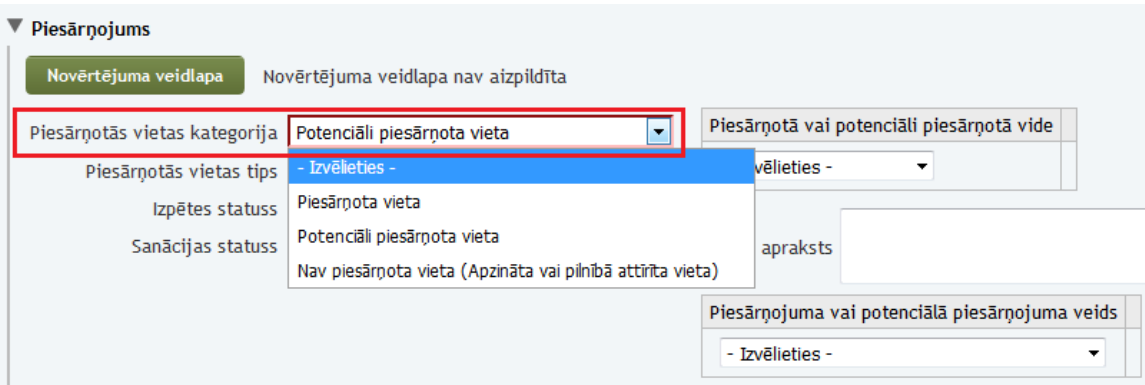

**Svarīgi!** Šis ir obligātais ievadlauks, to neaizpildot, PPPV ierakstu nevarēs saglabāt!

#### <span id="page-12-0"></span>Piesārņotās vietas tips

Izvēlas atbilstoši darbībai, kuras dēļ piesārņojums radies. Ja ir notikušas vai notiek vairākas darbības vienā vietā, tad subjektīvi jāizvēlas tips, kas devis vislielāko ietekmi uz piesārņojuma veidošanos.

#### <span id="page-12-1"></span>Izpētes statuss

Norāda, vai PPPV ir notikusi izpēte.

**Svarīgi!** Ja tiks norādīts, ka izpēte ir notikusi, atvērsies papildus lauki, kuros varēs ievadīt ziņas par izpētes veicēju, norādīt izpētes veikšanas gadu un pievienot ar izpēti saistītus pielikumus:

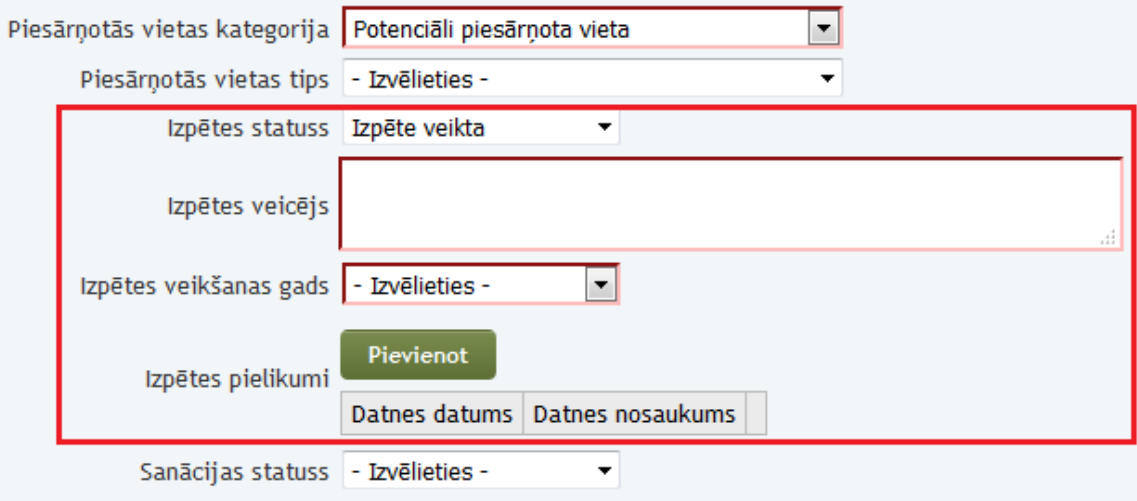

Pielikumu pievienošana "izpētes" sadaļā notiek tieši tāpat kā "pielikumu" sadaļā.

### <span id="page-12-2"></span>Sanācijas statuss

Norāda, vai PPPV ir notikusi sanācija.

**Svarīgi!** Ja tiks norādīts, ka sanācija ir notikusi, atvērsies papildus lauki, kuros varēs ievadīt ziņas par sanācijas veicēju, norādīt sanācijas veikšanas gadu un pievienot ar sanāciju saistītus pielikumus:

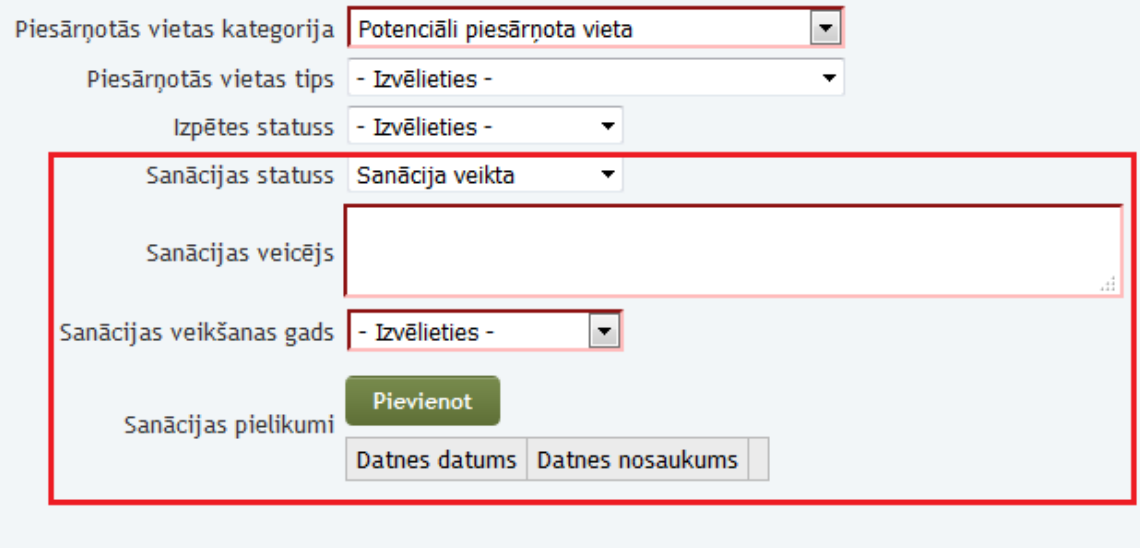

Pielikumu pievienošana "sanācijas" sadaļā notiek tieši tāpat kā "pielikumu" un "izpētes" sadaļās.

#### <span id="page-13-0"></span>Piesārņotā vai potenciāli piesārņotā vide

Norāda piesārņoto vai potenciāli piesārņoto vidi (grunts, pazemes ūdeņi, virszemes ūdeņi, sedimenti, ēkas/būves). Izvēloties pat vienam, var norādīt vairākus ierakstus no piedāvātā saraksta:

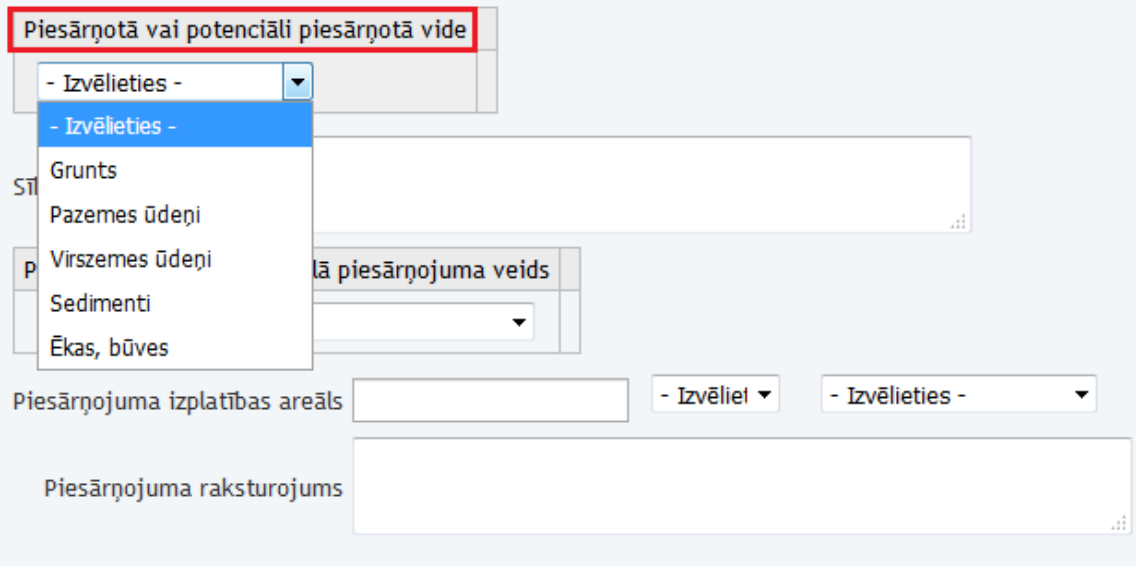

Laukā "Sīkāks apraksts" var norādīt papildus informāciju par piesārņoto vidi.

### <span id="page-14-0"></span>Piesārņojuma vai potenciālā piesārņojuma veids

No piedāvātā saraksta izvēlas atbilstošos piesārņojuma veidus (naftas produkti, smagie metāli, organisko vielu piesārņojums vai neorganisko vielu piesārņojums):

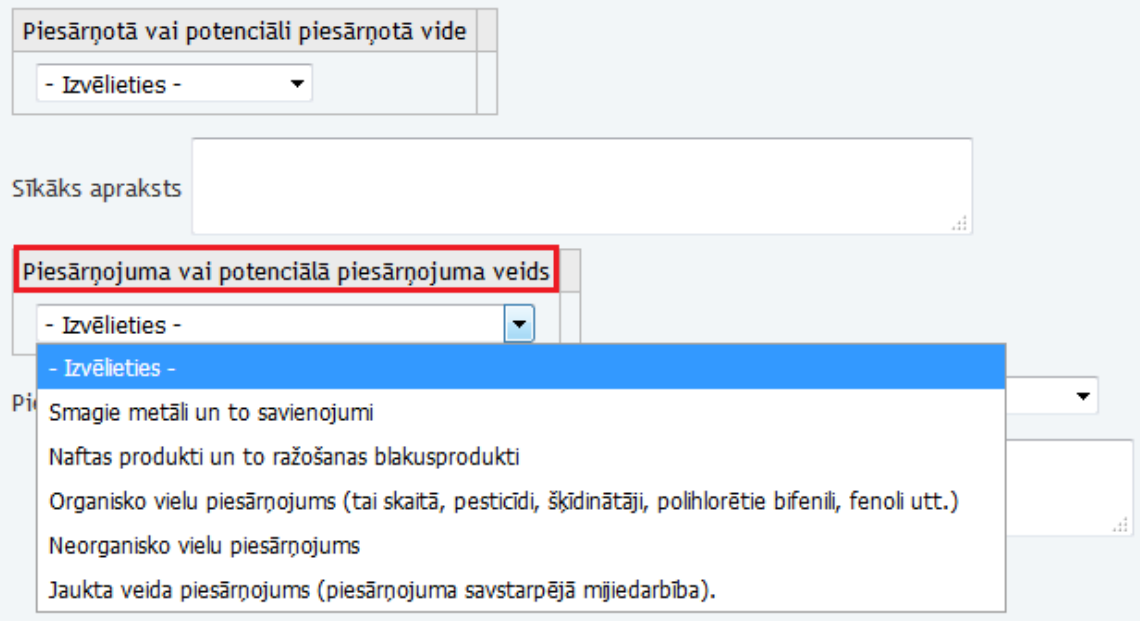

### <span id="page-14-1"></span>Piesārņojuma raksturojums

Var detalizētāk aprakstīt piesārņojumu, piemēram, konstatētās piesārņojošās vielas un to koncentrācijas. Šajā pašā laukā var norādīt arī piesārņojuma dziļumu, ja tas ir zināms.

**Svarīgi!** ja norāda vielu koncentrācijas, kopā ar tām jānorāda arī mērvienības un to, uz kuru vidi tās attiecas (grunts, sedimenti, virszemes vai pazemes ūdeņi utt.), kā arī datums vai vismaz gads, kurā šīs koncentrācijas nomērītas!

### <span id="page-14-2"></span>Piesārņojuma izplatības areāls

Ja ir pieejama informācija, norāda piesārņojuma izplatības areāla laukumu m<sup>2</sup> vai ha, kā arī to, vai tas noteikts izpētes vai novērtējuma rezultātā.

**Svarīgi!** Piesārņojuma areāls ir faktiskais piesārņojuma izplatības laukums. Tas var sakrist un var nesakrist ar PPPV kā teritorijas (piemēram, rūpnīcas vai DUS) zemes gabala robežām.

### <span id="page-14-3"></span>*Vietas apskate*

Sadaļa, kurā iespējams dokumentēt vietas apskates rezultātus, norādot:

- Apskates datumu;
- Apskates veicēju(s);
- Apskates rezultātu;

• Kā arī augšupielādējot ar apskati saistīto dokumentu kopijas (piemēram, protokolus, fotogrāfijas, utml.):

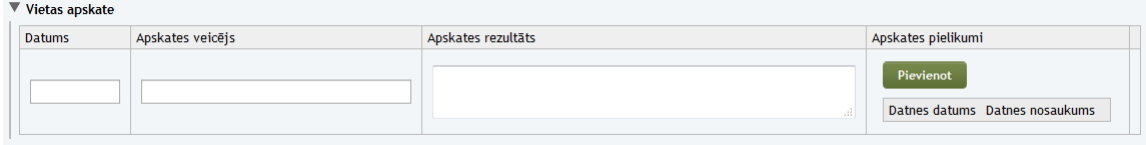

Pielikumu pievienošana "vietas apskates" sadaļā tehniski notiek tieši tāpat, kā "pielikumu", "izpētes" un "sanācijas" sadaļās.

### <span id="page-15-0"></span>*Uzdevumi/komentāri*

**Svarīgi!** Šī PPPV reģistrācijas veidlapas sadaļa galvenokārt ir paredzēta dokumentējamai komunikācijai starp PPPV informācijas iesniedzēju (pašvaldību) un kompetento iestādi (VVD RVP). Aizpildot jaunu PPPV reģistrācijas veidlapu statusā "uzmetums" šajā sadaļā nekas nav jāraksta, bet, saņemot no RVP noraidītu PPPV reģistrācijas veidlapu statusā "Labošanā", tieši šī būs tā vieta, kur meklēt RVP komentārus par veidlapas noraidīšanas iemesliem vai veicamajiem uzdevumiem attiecībā uz minēto PPPV. Tajā būs norādīts uzdevuma vai komentāra saturs, kā arī datums, līdz kuram jāsniedz atbilde vai jāveic nepieciešamie pasākumi:

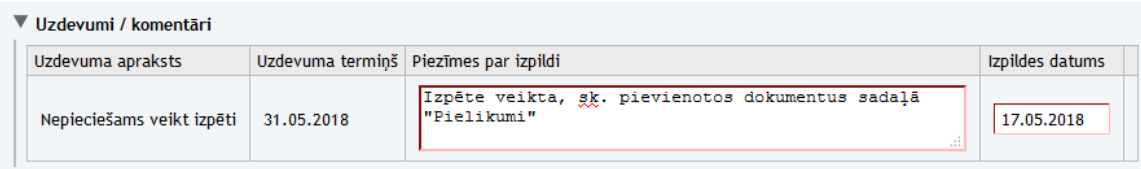

Šajā pašā sadaļā jāsniedz arī atbilde uz jautājumu vai uzdevumu (pirms PPPV reģistrācijas veidlapas atkārtotas iesniegšanas), kā arī jānorāda izpildes datums. Šo informāciju saņems RVP inspektors, izskatot atkārtoti iesniegto reģistrācijas veidlapu.

## <span id="page-15-1"></span>PPPV reģistrācijas veidlapas saglabāšana

Lai saglabātu ievadīto informāciju, spiediet pogu "Saglabāt". PPPV reģistrācijas veidlapā ir divas pogas "Saglabāt" – viena lapas augšā:

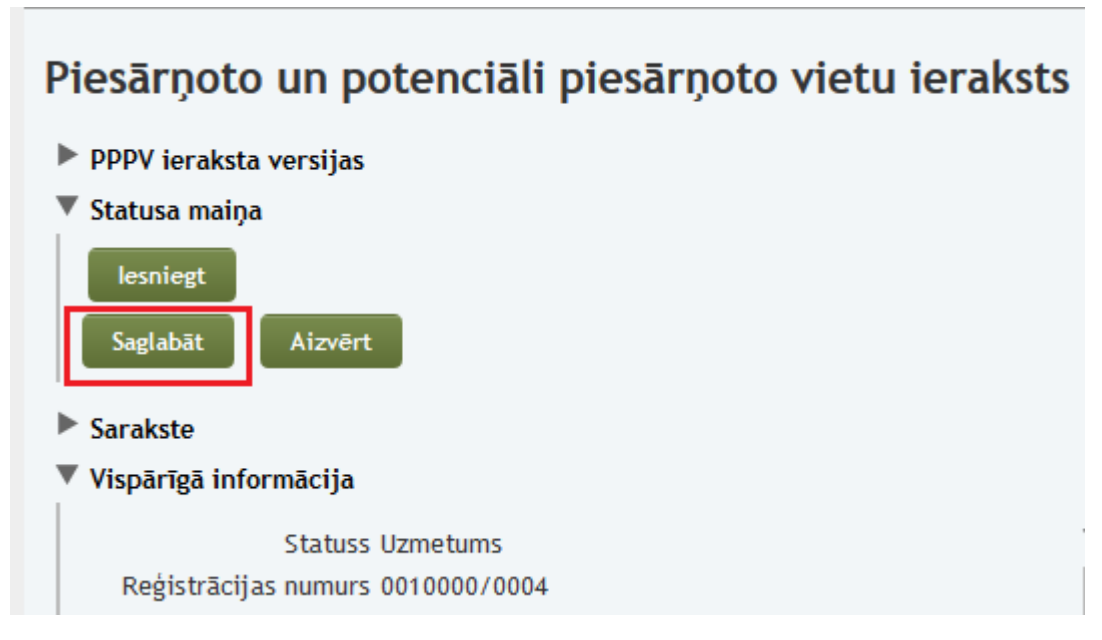

Otra – lapas apakšā:

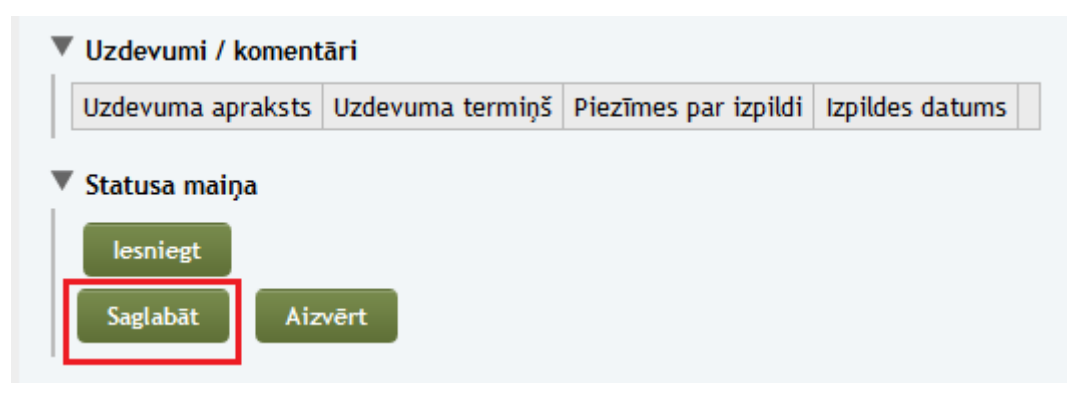

**Svarīgi!** Saglabāšanas procedūru drošāk un labāk ir veikt biežāk, nekā retāk!

## <span id="page-17-0"></span>PPPV reģistrācijas veidlapas iesniegšana

Lai sagatavoto PPPV reģistrācijas veidlapu iesniegtu izskatīšanai RVP, spiediet pogu "Iesniegt". Šī darbība nomainīs PPPV reģistrācijas veidlapas statusu uz "Iesniegts".

PPPV reģistrācijas veidlapā ir divas pogas "Iesniegt" – viena lapas augšā:

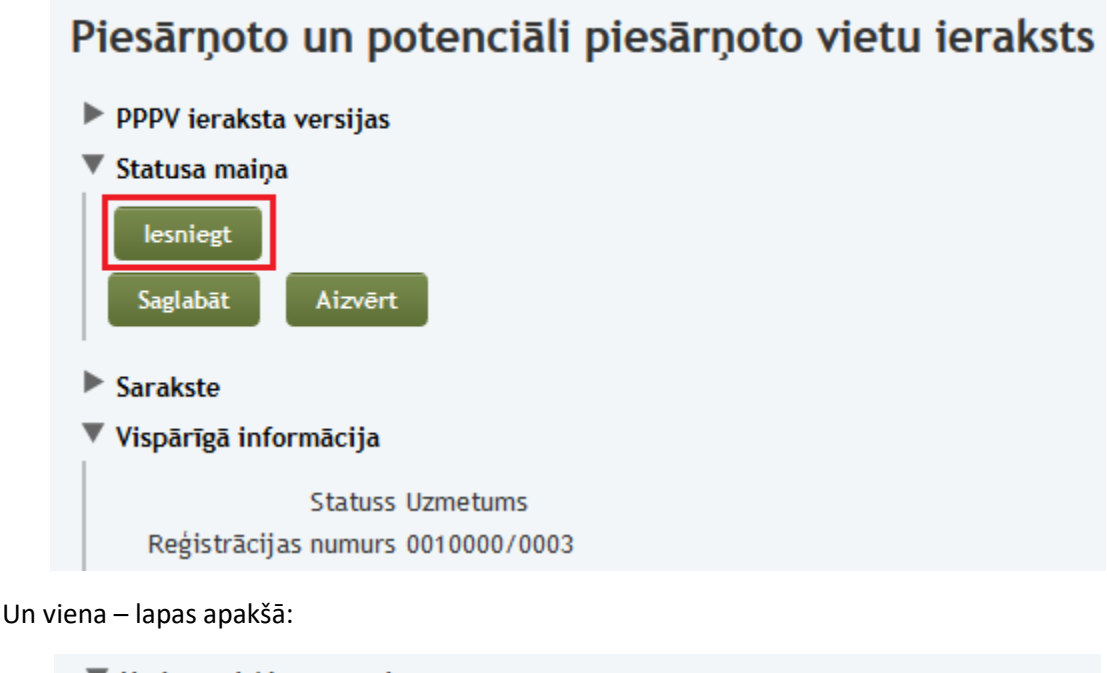

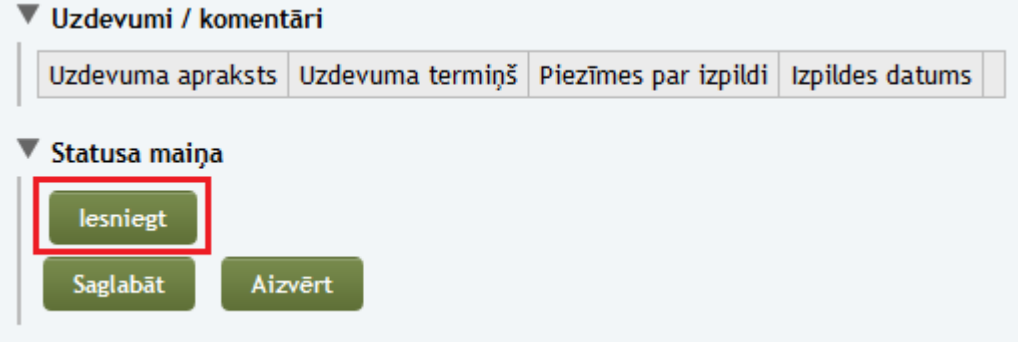

**Svarīgi!** PPPV reģistrācijas veidlapu statusā "Iesniegts" vairs rediģēt nevarēs! Pirms iesniegt veidlapu, pārliecinieties, ka datu ievade tajā patiešām ir pabeigta!

## <span id="page-18-0"></span>Noraidītas PPPV reģistrācijas veidlapas labošana

Pēc tam, kad RVP inspektors būs pārbaudījis iesniegto PPPV reģistrācijas veidlapu, viņš to apstiprinās vai atgriezīs labošanā. Abos gadījumos Jūs par to saņemsiet attiecīgu automātisku paziņojumu uz savu e-pasta adresi:

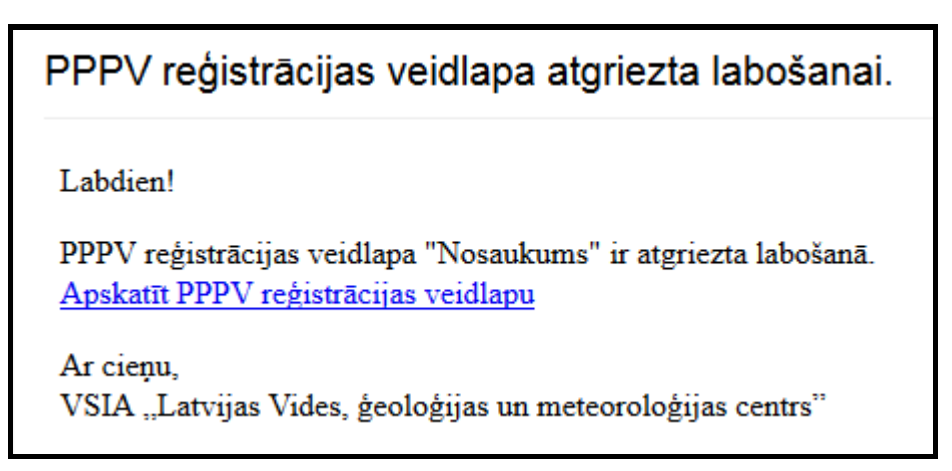

Lai PPPV reģistrācijas veidlapu izlabotu, to atver kā parasti no PPPV veidlapu saraksta, veic nepieciešamos labojumus un iesniedz veidlapu atkārtoti.

## <span id="page-18-1"></span>PPPV reģistrācijas veidlapas apstiprināšana

Par PPPV reģistrācijas veidlapas apstiprināšanu Jūs saņemsiet attiecīgu automātisku paziņojumu savā e-pastā:

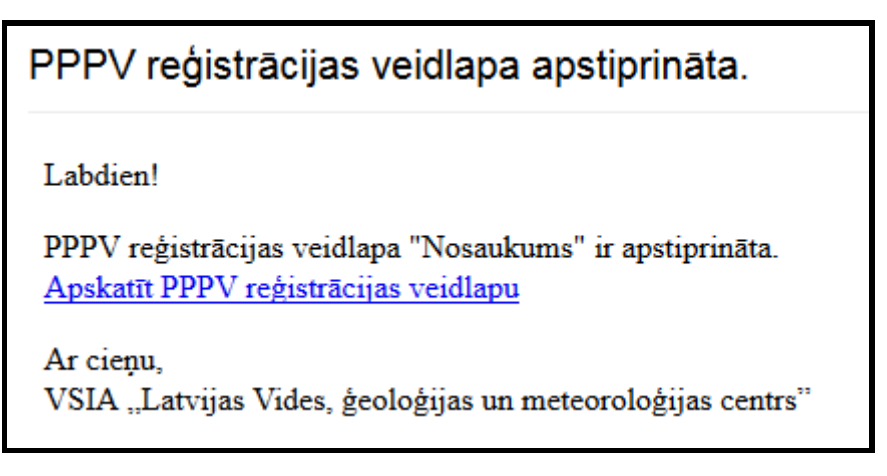

## <span id="page-19-0"></span>Apstiprinātas PPPV reģistrācijas veidlapas atjaunošana/papildināšana

Gadījumos, kad ir nepieciešams papildināt vai atjaunot jau apstiprinātu PPPV reģistrācijas veidlapu, tā vispirms ir jāatver no PPPV saraksta, un tad jāspiež poga "Izveidot jaunu versiju":

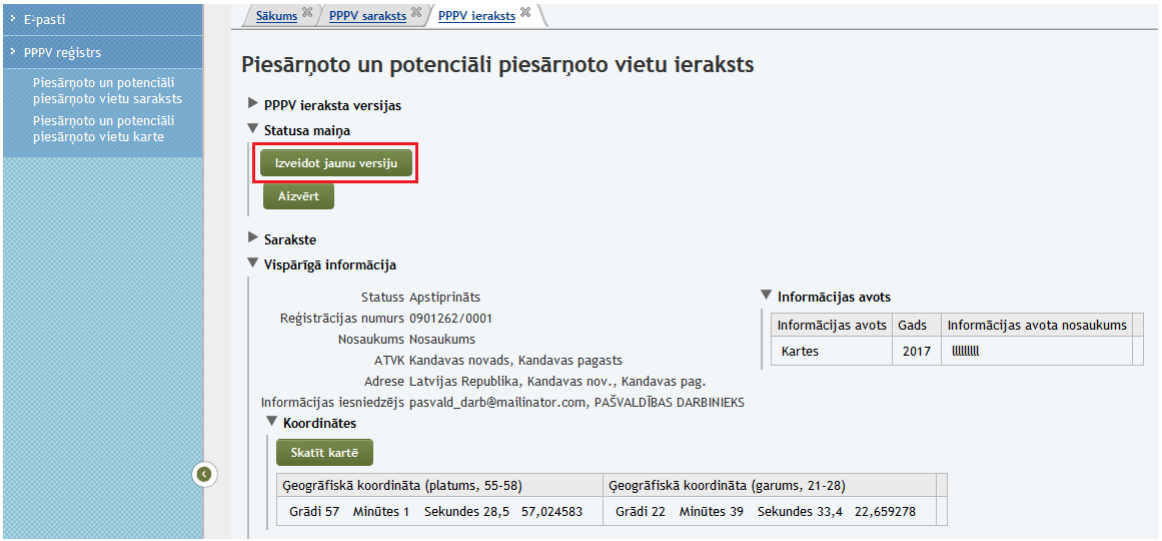

Šī darbība izveidos jaunu PPPV reģistrācijas veidlapas uzmetumu ar attiecīgās apstiprinātās PPPV datiem, kurus varēs labot, papildināt un iesniegt gluži kā jaunas PPPV reģistrācijas veidlapas uzmetumu:

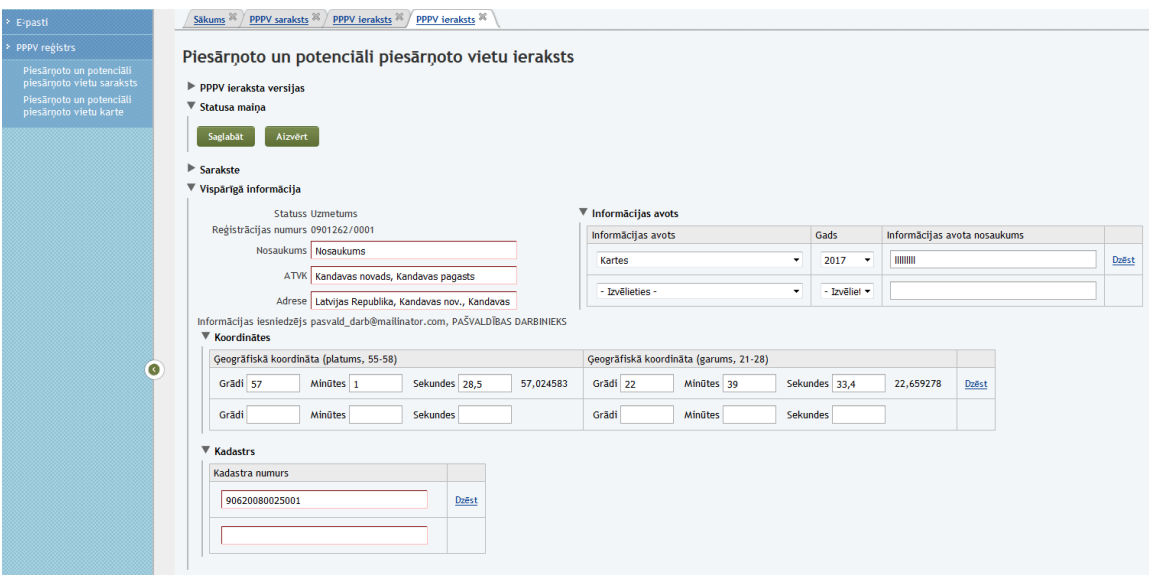

**Svarīgi!** Jaunas PPPV reģistrācijas veidlapas izveidošana nekā neietekmē iepriekšējās versijas – tās joprojām saglabājas tādas, kādas tās ir. Arī pielikumu izdzēšana no jaunā uzmetuma nekā neietekmē veco versiju pielikumus – tie joprojām saglabājas attiecīgajās PPPV reģistrācijas veidlapu versijās.

Vienai un tai pašai PPPV reģistrācijas veidlapai var būt neierobežots versiju skaits!

PPPV reģistrācijas veidlapas versiju sarakstu un pašas vēsturiskās PPPV reģistrācijas veidlapas var aplūkot sadaļā "PPPV ieraksta versijas":

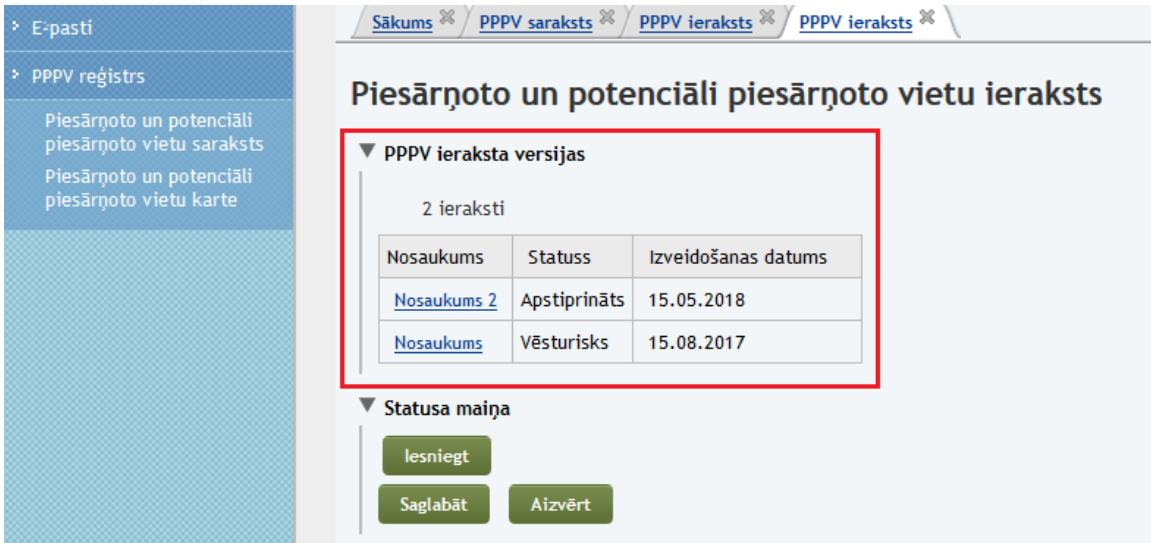

**Svarīgi!** PPPV reģistrācijas veidlapas statusā "vēsturiskas" ir pieejamas tikai caur PPPV reģistrācijas veidlapas aktuālo versiju. Tās nerādās ne kopējā PPPV sarakstā, ne arī PPV kartes skatā. Tur vienmēr attēlojas tikai aktuālā informācija.